## buyND+ Icon Guide

- Click to switch between the classic and new shopping experiences
- \*\*\* Click to display additional options available for items in a panel or page
- Click to edit information in a panel
- ← Collapse section
- $\vee$  or  $\geq$  Expand section
- Click to add an item to Favorites
- ♥ Item is a user's personal Favorite
- < Item is a shared Favorite
- **A** Shared cart
- The recommended item has been added to a requisition in the last 30 days

buyND+

## buyND+ Icon Guide

- COMPARE or U Click to add an item to the Compare list
- COMPARE X or I I Item has been added to the Compare list

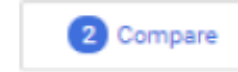

- Click to generate a comparison
- Compare No items have been selected for comparison
- Show shopping search results in a grid view
- . **In Show shopping search results in a list view**
- \*\*\*\*\*\*\* Choose which item details to display on tiles in the grid view
- Item requires sourcing
- lem is associated with a contract

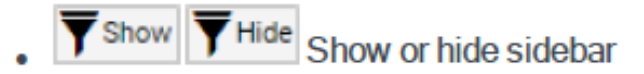

- View or hide header and line item details, line items only, or accounting codes only ⊙
- Click to view help information

buyND+